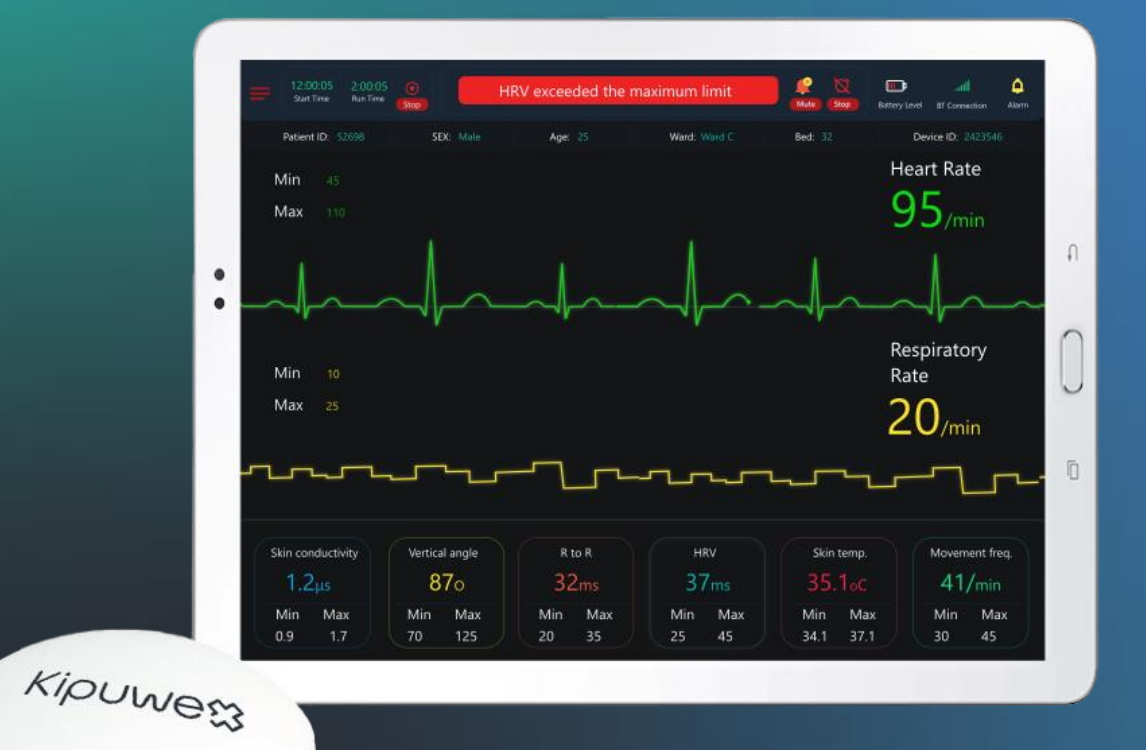

**KIPUWEX** is proud to introduce our groundbreaking IoMT device. A small yet powerful device that transforms healthcare monitoring.

Our IoMT device measures a wide range of clinically relevant physiological parameters. Surpassing competitors with accuracy, affordability, and convenience.

**Global Connectivity:** Empowering Health, Anytime, Anywhere. Connecting individuals globally to their vital health insights. Enabling proactive, personalized care 24/7.

### 1. Unpack package

- 1.1 Remove contents from package:
	- 1. Device
	- 2. Charger
	- 3. ECG-pads
	- 4. Bridge

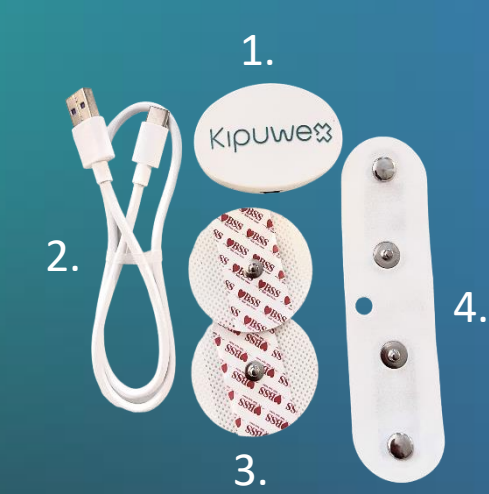

### 2. Charging device

2.1 Plug charger on electric socket and USB-C plug to device.

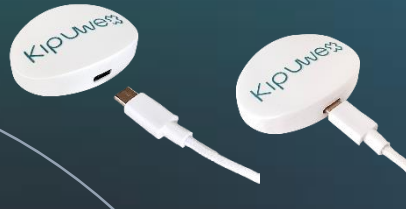

### 3. Setup checklist

- 3.1 Fully charged Kipuwex-device
- Device is still charging when device indicator is flashing green
- Device is ready for use when device indicator light is steady green.
- 3.2 Tablet with Android 10 or higher
- Download from Playstore 3.3 Bluetooth connection 3.4 Internet connection
- 4. Attaching device to the bridge and ECG - pads
- 4.1 Take ECG-pads and bridge from package
- 4.2 Attach bridge to the back of a device using a snap mechanism.
- 4.3 Attach ECG-pads to the each end of the bridge using a snap mechanism.

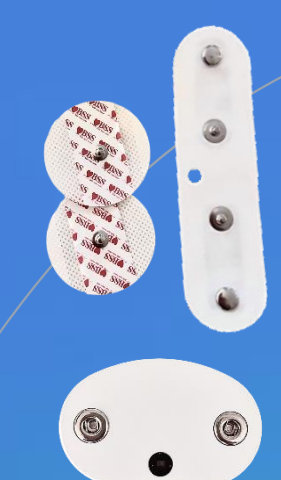

### 5. Attach device to patient

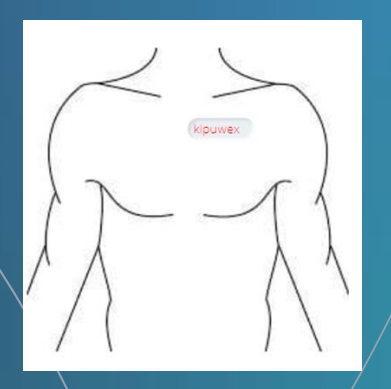

### **Preferable place for men Preferable place for women**

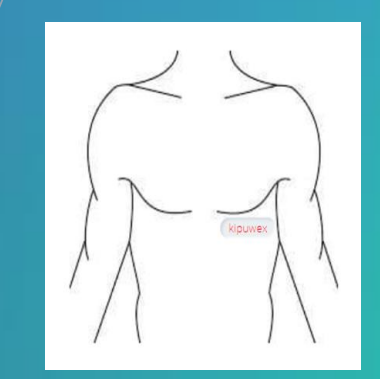

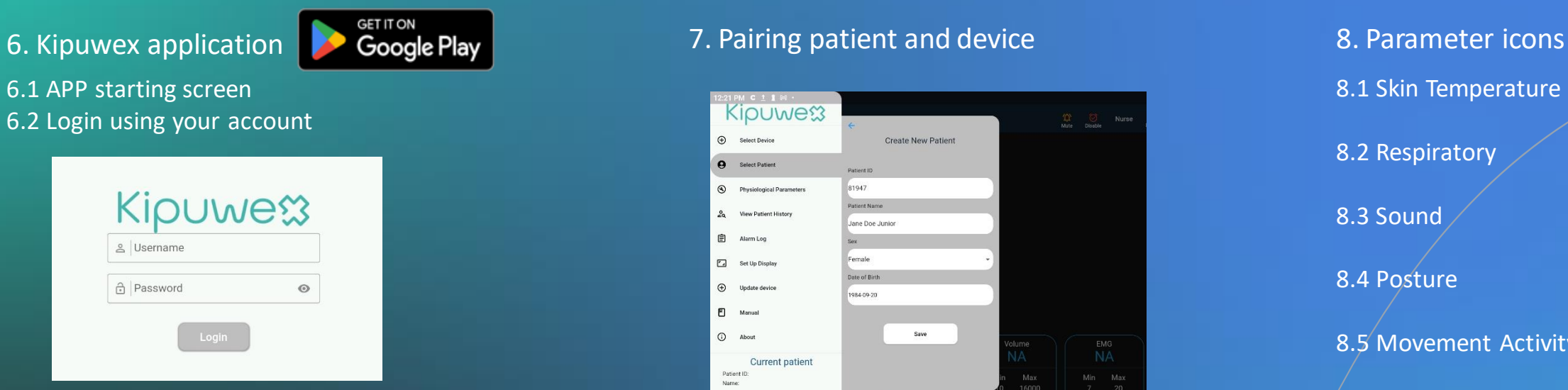

- 7.1 Open menu from top left of the screen or swipe near left edge. Select "Add patient".
- 7.2 Patients are shown on a list. Choose correct patient and select the patient. If patient is not in database click plus icon at the bottom right and assign patient, name, ID, DOB and gender.
- 7.3 Once patient is selected the user will be prompted to select an available device. Once patient and device are connected press select patient.
- $\mathcal{A}$  Patient and device will now be visible in the Active patient list. Up to 5 patients at a time can be connected to one mobile device.

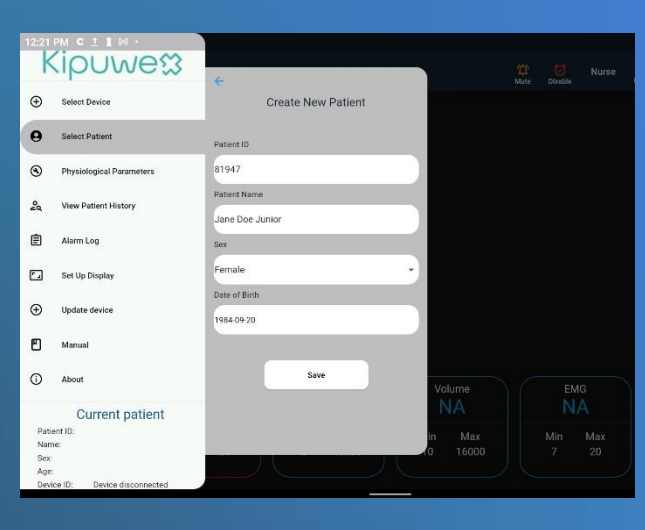

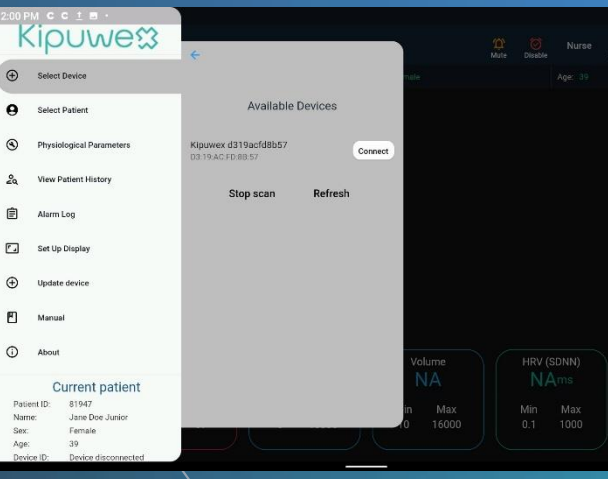

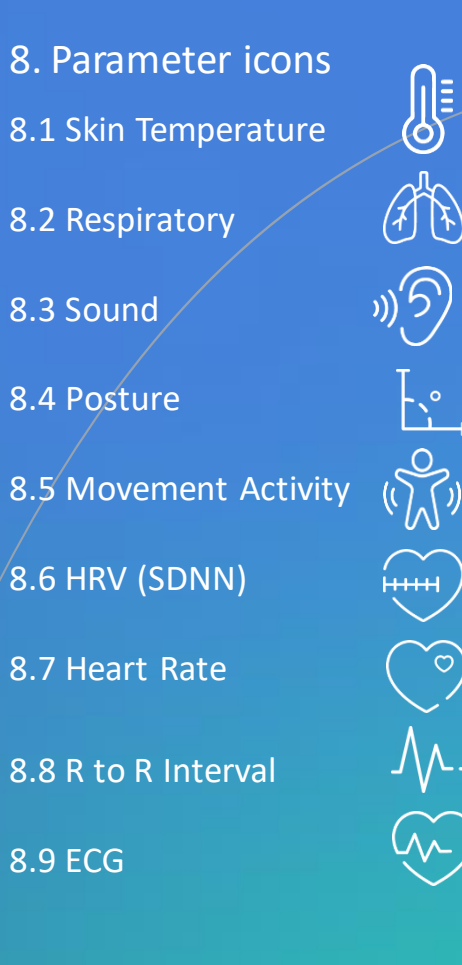

# **Kipuwex**

Kipuwex AB Biblioteksgatan 29, 7 tr. 11435 Stockholm, Sweden info@kipuwex.com

# **Kipuwe<sup>3</sup>** 음 Username <u>A</u> Password  $_{\odot}$

## • Open the application.

• Enter username and password as provided by the administrator.

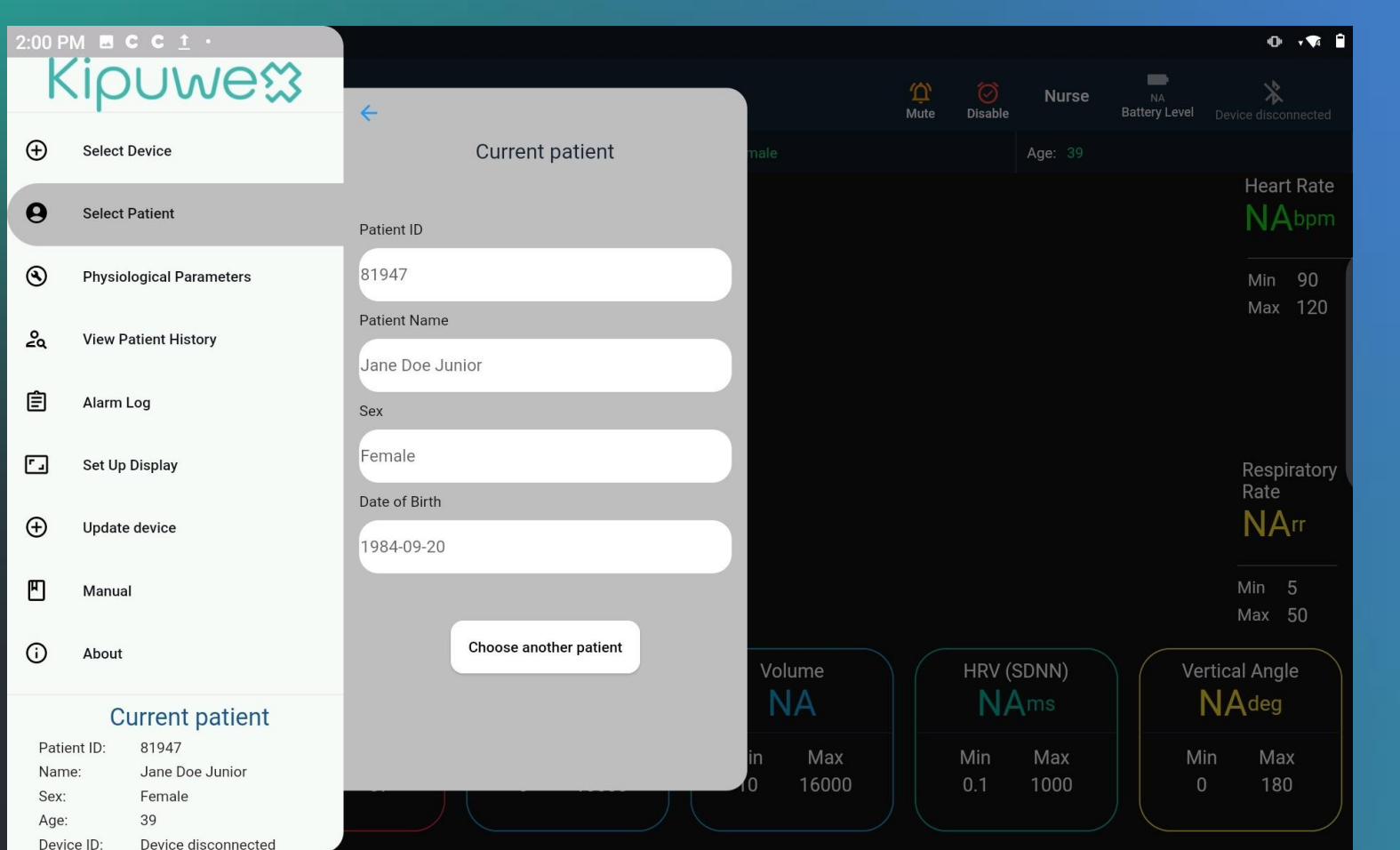

- Once logged in the empty landing screen will be shown.
- Access the menu by swiping from left to right on the lefthand of the screen or by pressing the menu button in the top lefthand corner of the screen.
- Once the menu is open select add patient from the menu.
- Enter a patient number and select patient from the list or create a new patient by filling all the fields.
- Once patient has been selected or created press the save button.

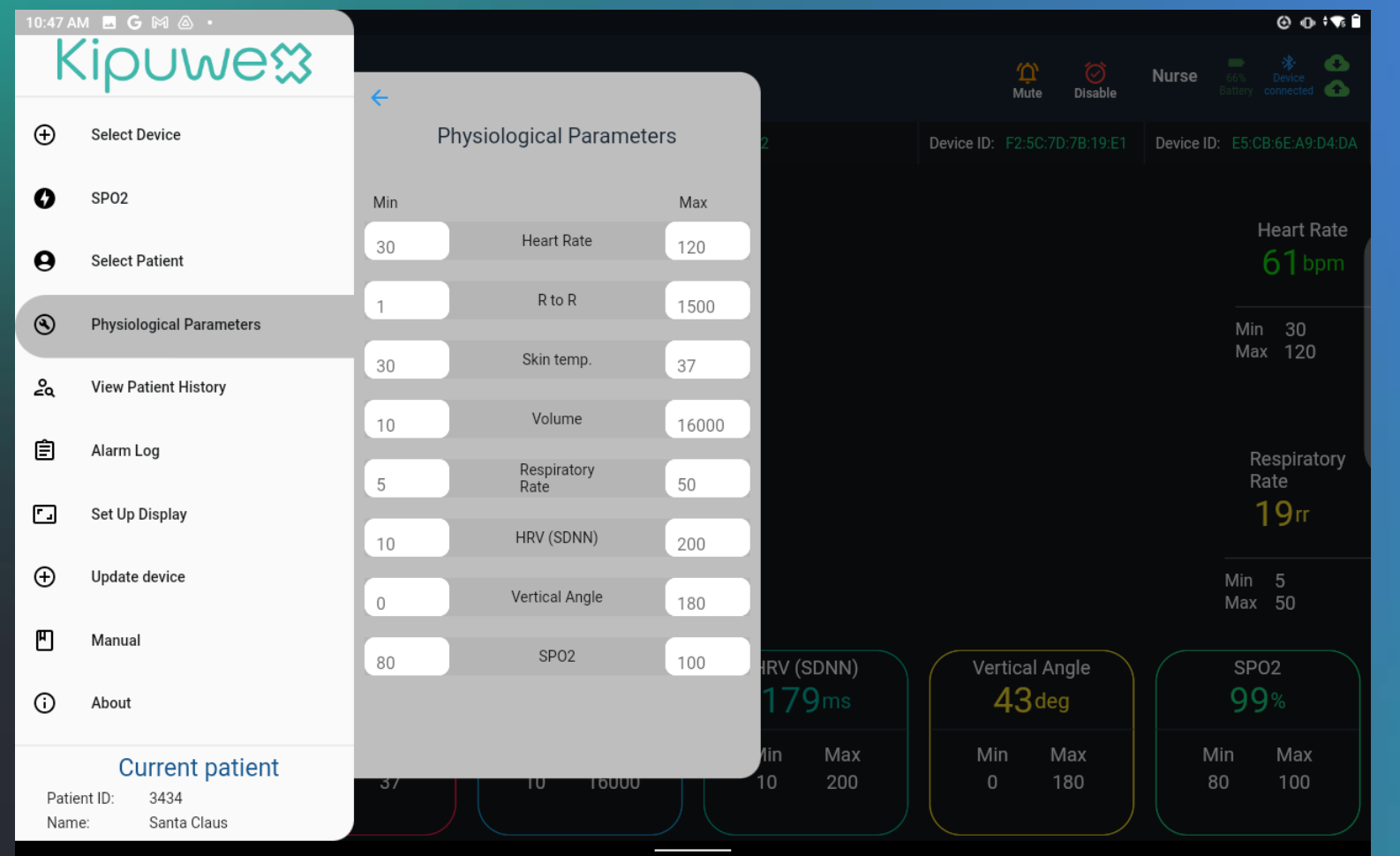

- Physiological parameters can be checked from the Physiological parameters tab.
- If any of the biomarker values needs to be changed it can be selected and changed as needed.
- Once the biomarker maximum and minimum has been changed press the Save button to save the changes.

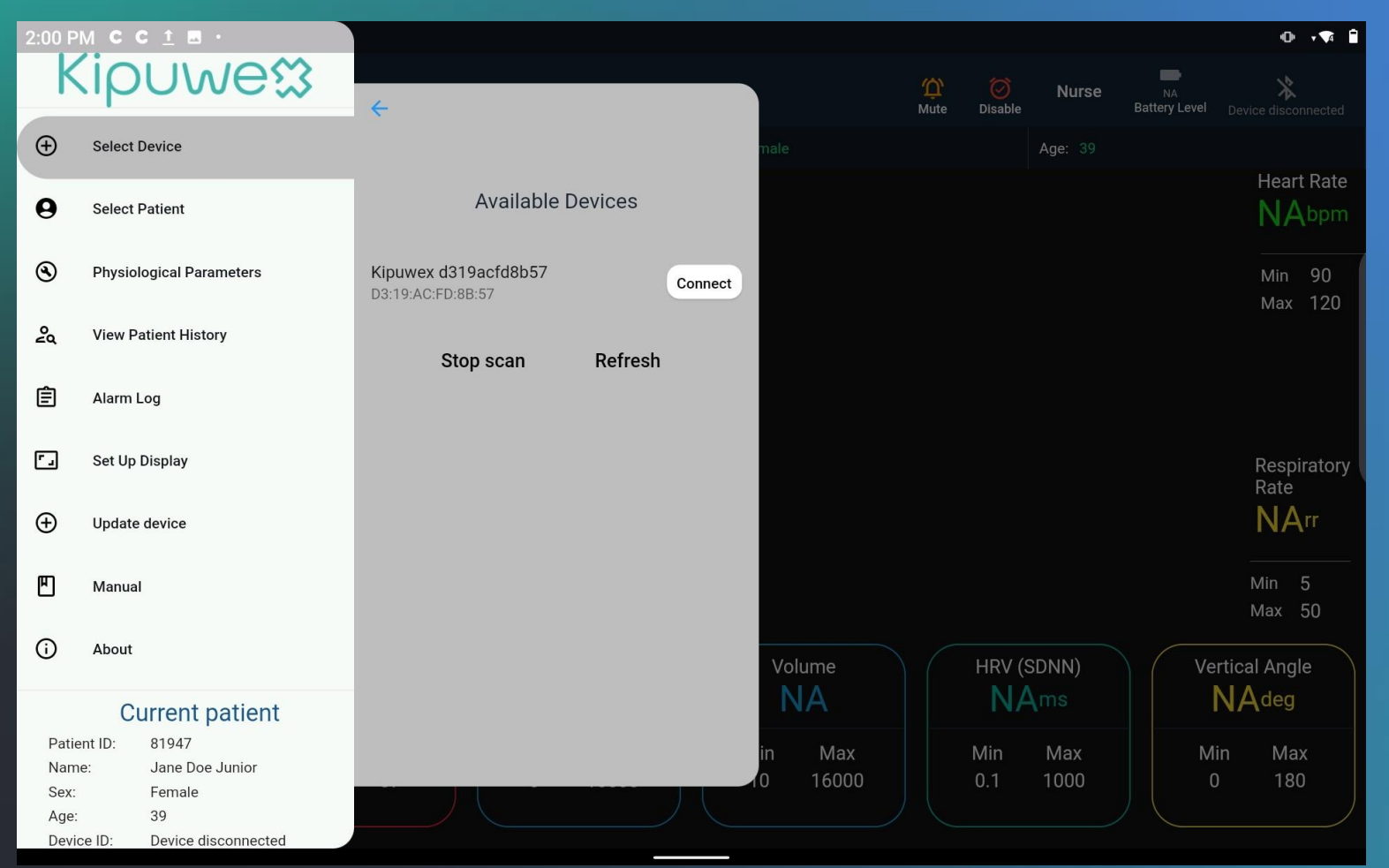

- Once the patient data, room allocation and biomarker limits are correct the device can be linked to the patient by selecting the Select Devices selection from the menu.
- On the screen it will show all the devices that are available and within range of the tablet, select the device that has been selected for the patient.

• Once the device is selected press the connect button.

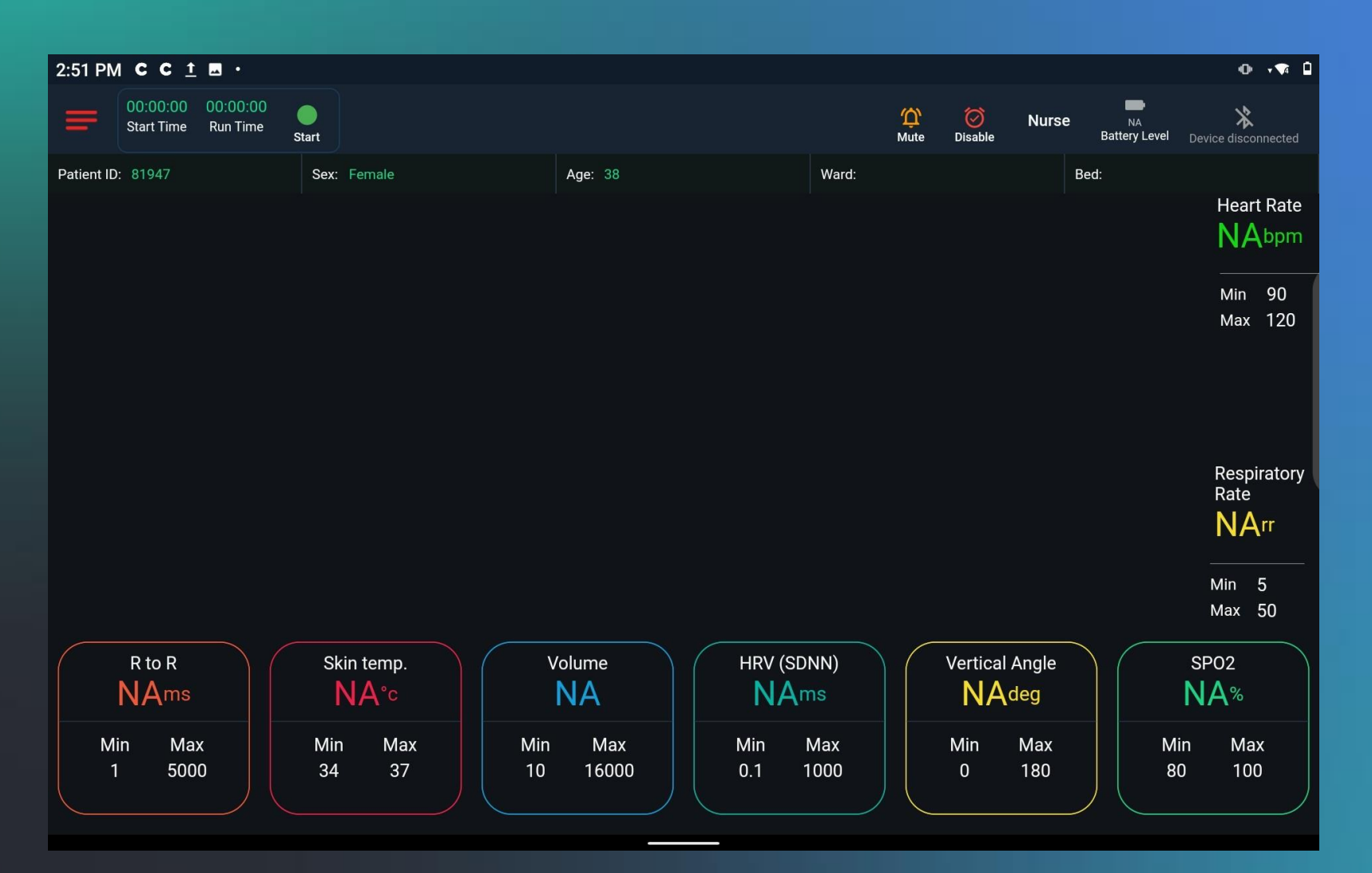

- The patient data and the device setup are now completed.
- Press anywhere else on the screen that is not part of the menu. This will take the user back to the Home screen.
- All the patient data and device state are now visible on the top of the screen, but no measurements have started yet.

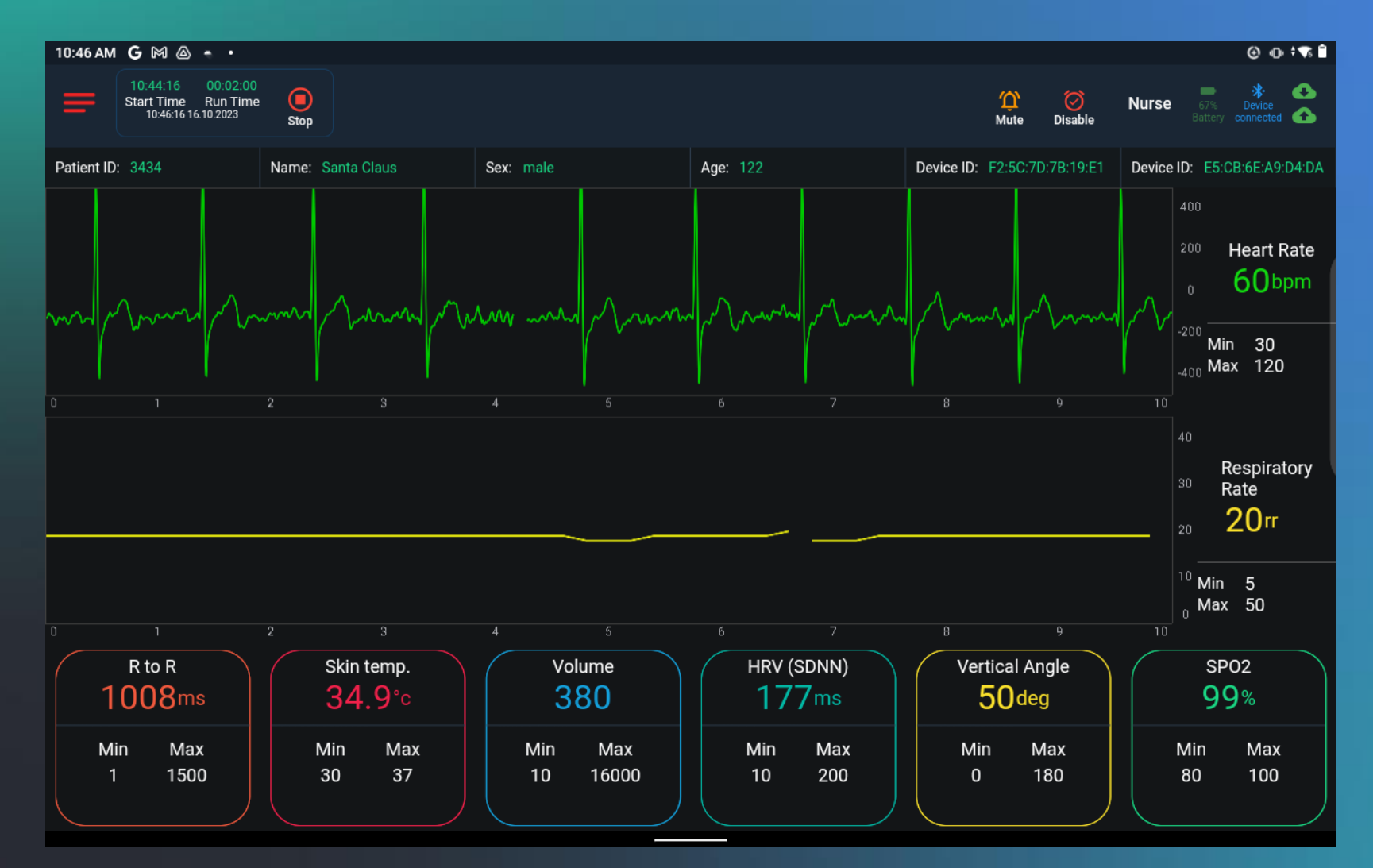

- To start the measurements, press the green Start button that can be found in the top left-hand side of the screen.
- Measurements will now start showing.
- Measurements can be stopped by pressing the Stop button in the same place as the where the Start button was located.